## WWW.casseb.com.br

Tela 1- Primeira tela de acesso.

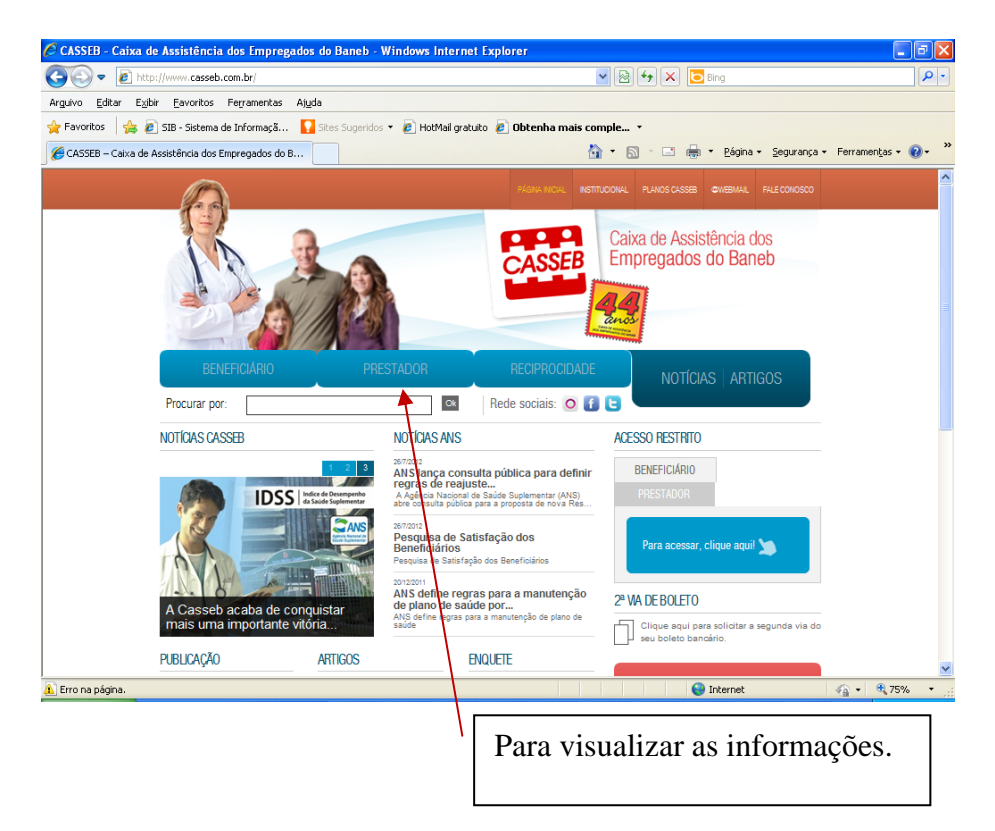

Tela 2 – Tela para acessar as informações.

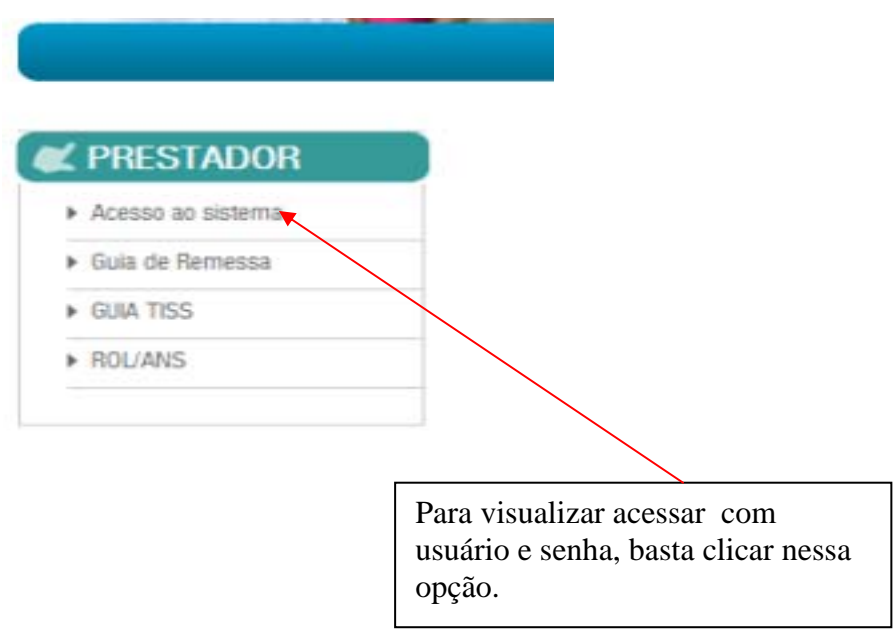

## Tela 3 –Tela de acesso.

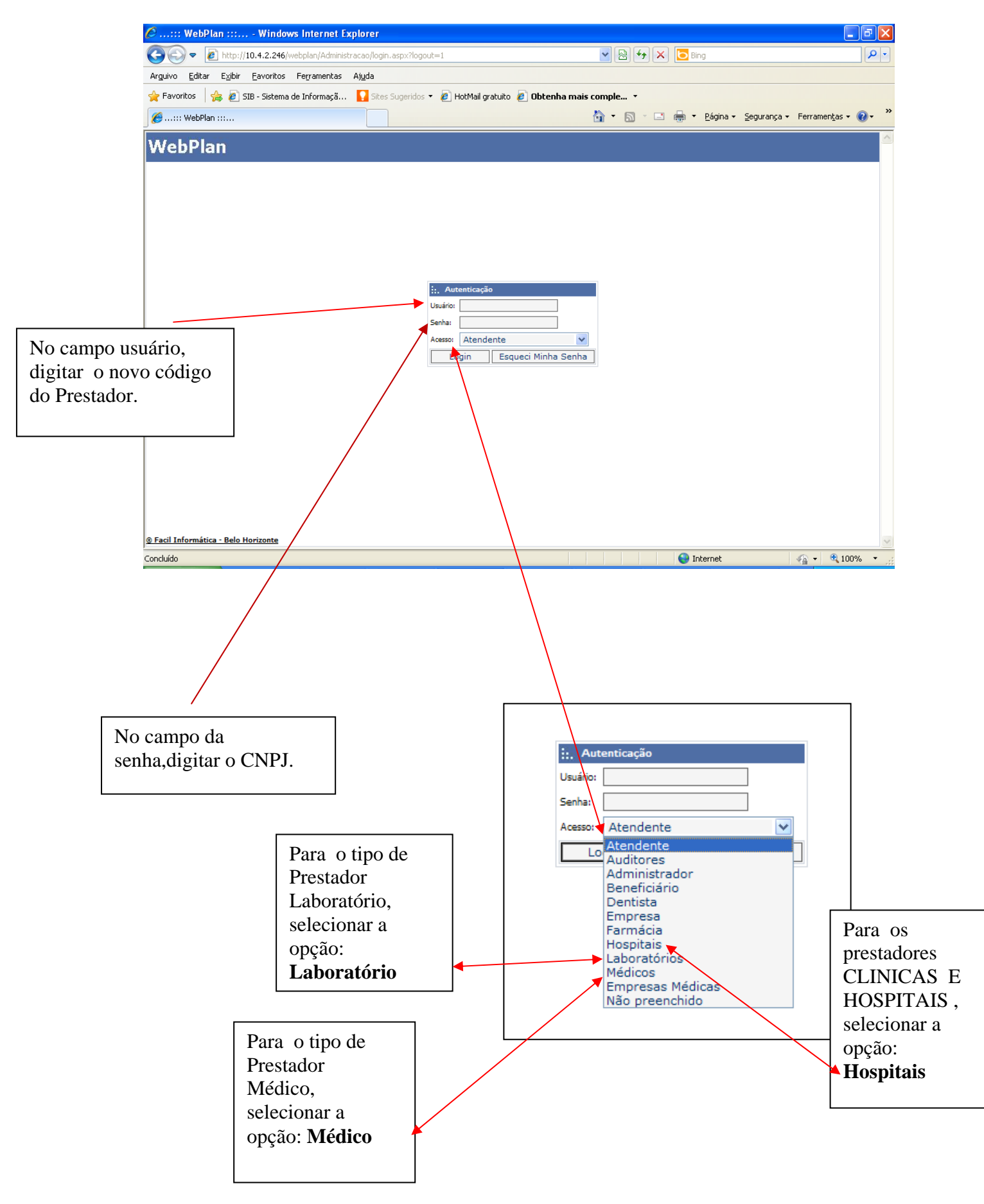

Tela 4- Tela mostrando os serviços.

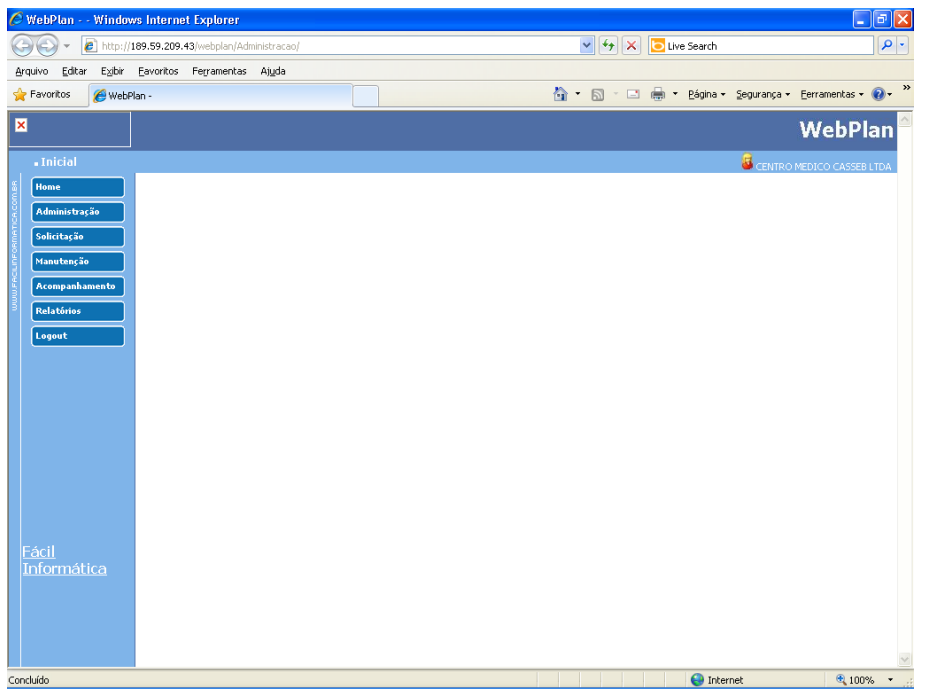

Tela 5 – Acessar informações do beneficiário e do próprio prestador.

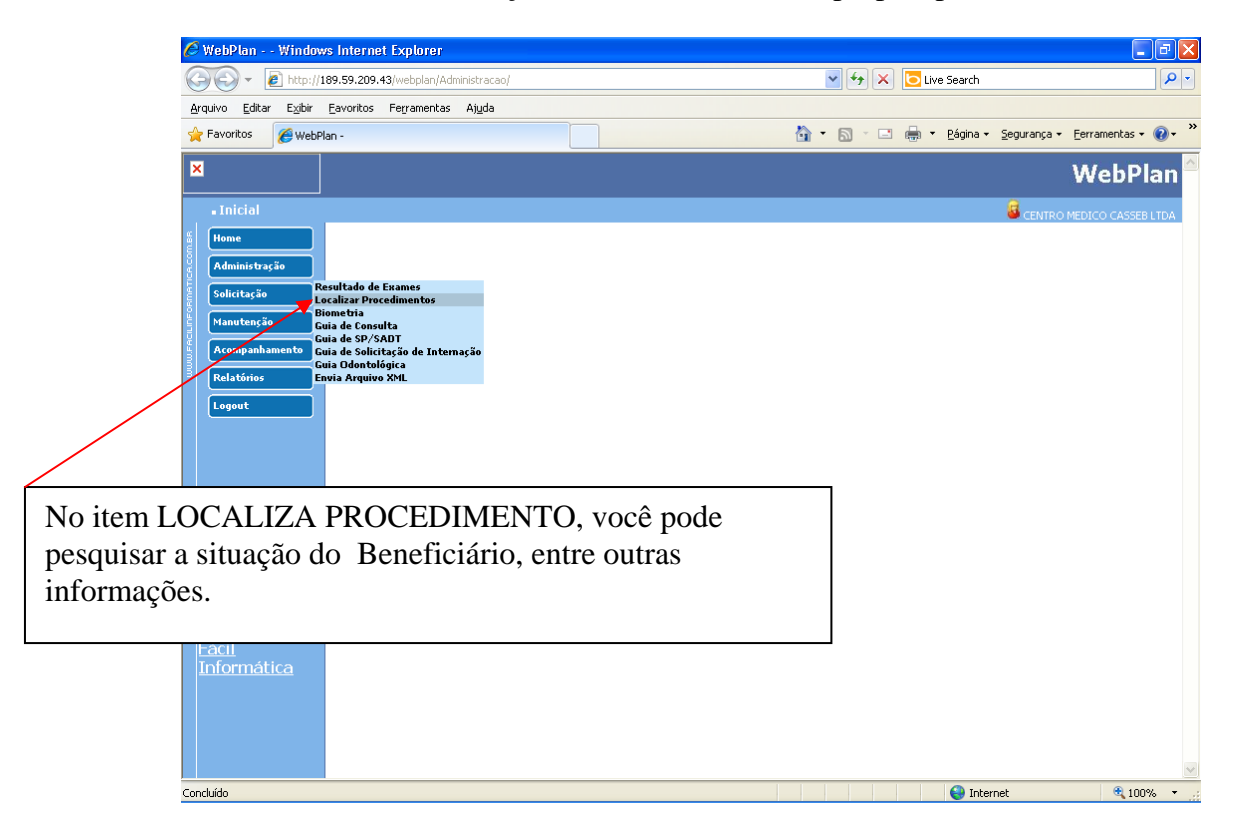

Tela 6- Identificar o associado Casseb.

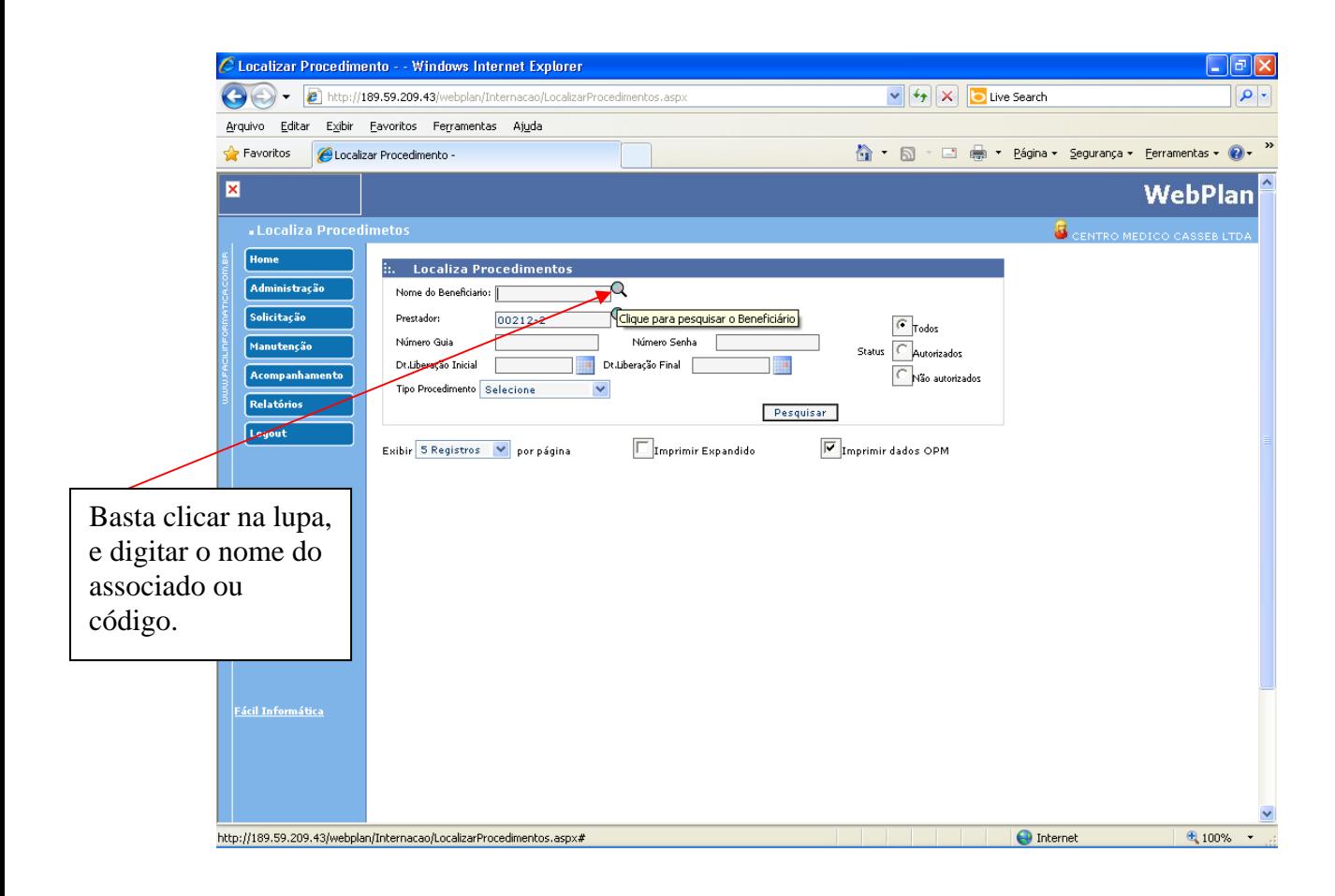

## Tela 7 - Enviar Eletrônico

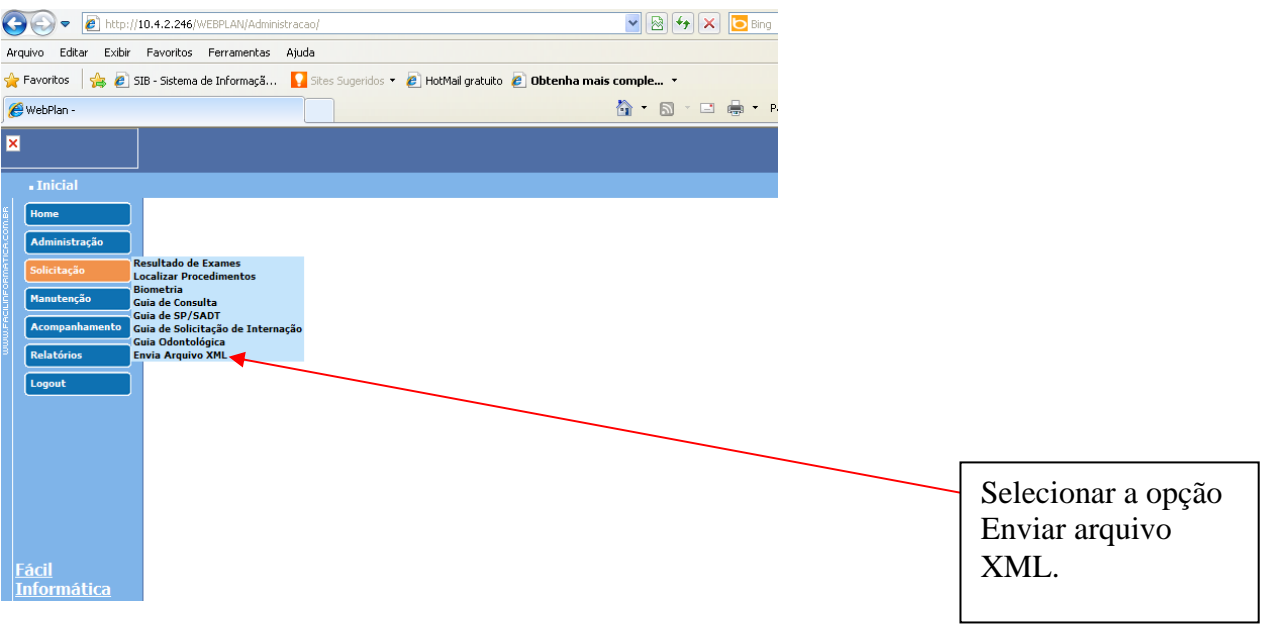

## Tela 8 – Localizar arquivo XML.

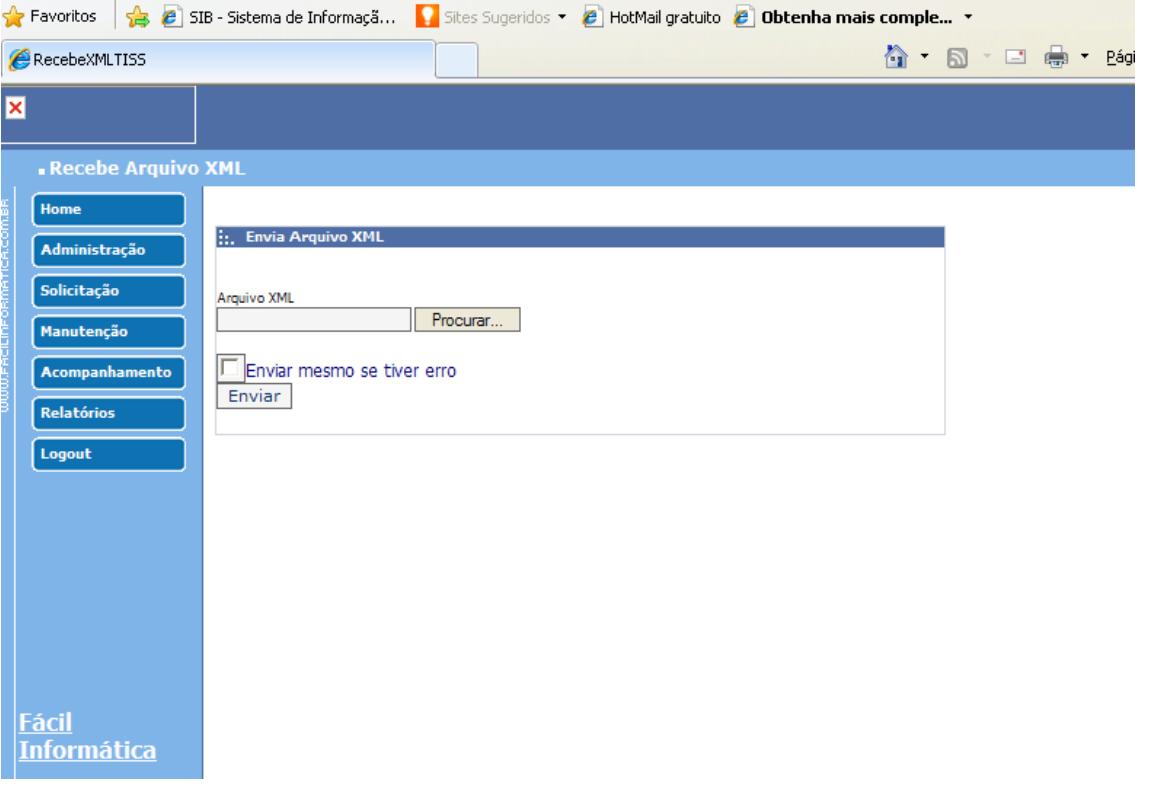

Tela 9- Relatórios de demonstrativos.

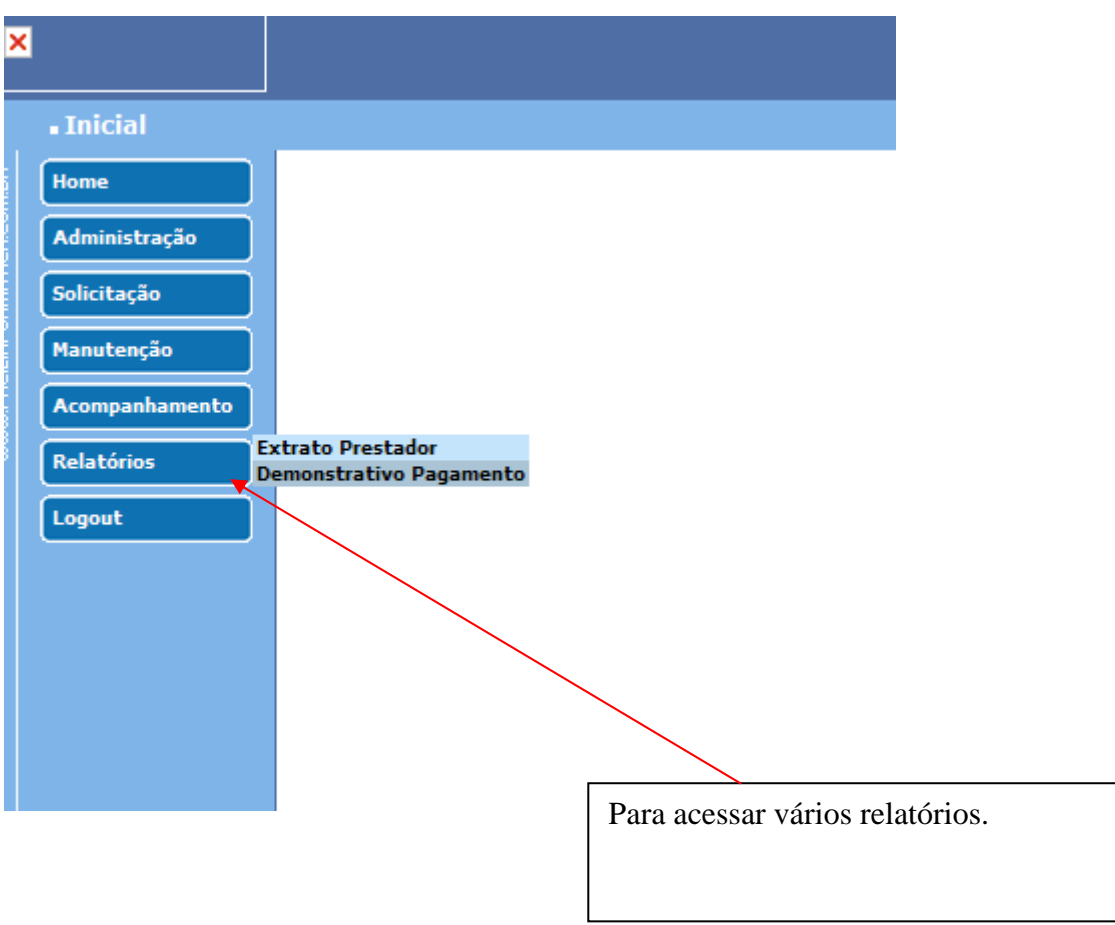